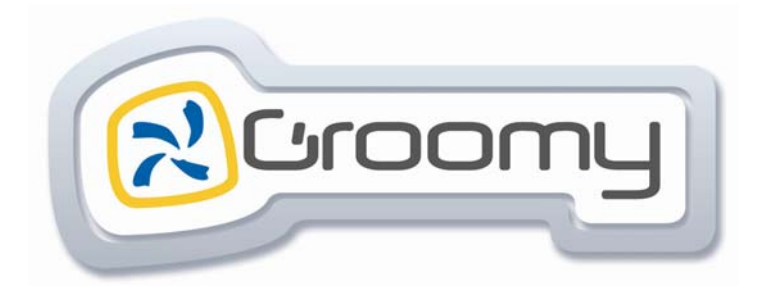

## **Interaction Homme Machine**

## **Sommaire**

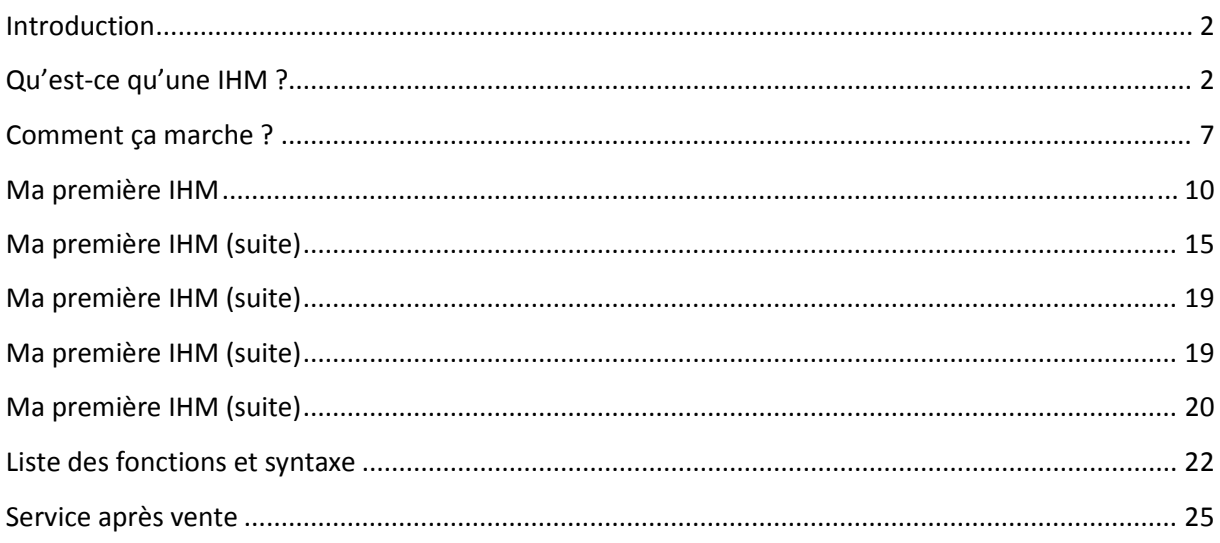

## **Introduction**

L'IHM, Interface Homme Machine est aujourd'hui présente partout autour de nous. Les tablettes, les smartphones etc, sont des évolutions technologiques avec lesquelles il est devenu facile d'exploiter des commandes à distance, des télésurveillances……

Grâce à l'interface Groomy®, son environnement logiciel, sa puissance de connectivité réseau, il est maintenant possible de réaliser simplement des pages IHM et d'animer vos maquettes.

Pour cela, nous avons choisi d'utiliser l'éditeur de site internet WebAcappella avec lequel il est extrêmement facile de générer des pages HTML et des sites Internet.

La compréhension de cette notice nécessite l'utilisation et la maîtrise du gestionnaire Groomy® et du logiciel Groomy SyML.

## **Qu'est‐ce qu'une IHM ?**

Une IHM, Interaction (ou interface) Homme Machine est un système permettant à un être humain de contrôler une machine et de communiquer avec elle.

Plus communément, le type de communication utilisé est constitué de boutons de commande, de voyants, de vus‐mètre et aujourd'hui d'écrans tactiles à l'aide d'images interactives.

#### **Prenons l'exemple d'une maquette portail automatisé :**

Dans notre exemple, les capteurs/actionneurs sont placés sur la maquette comme ci-dessous :

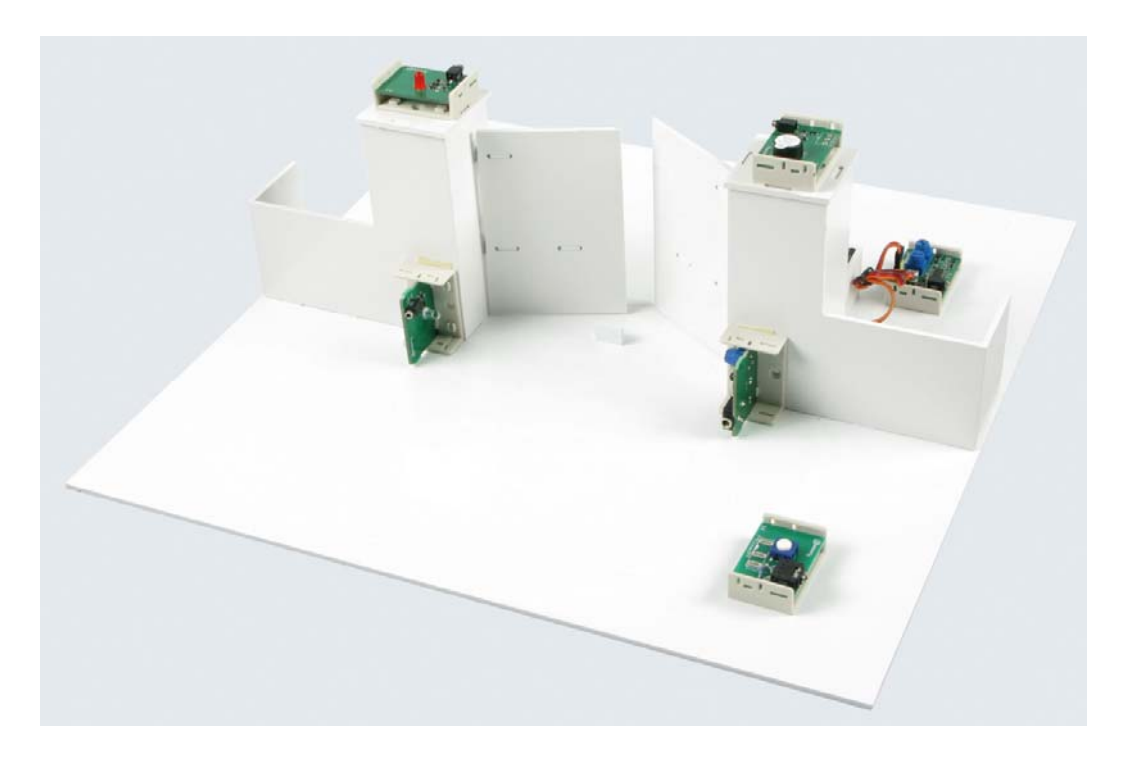

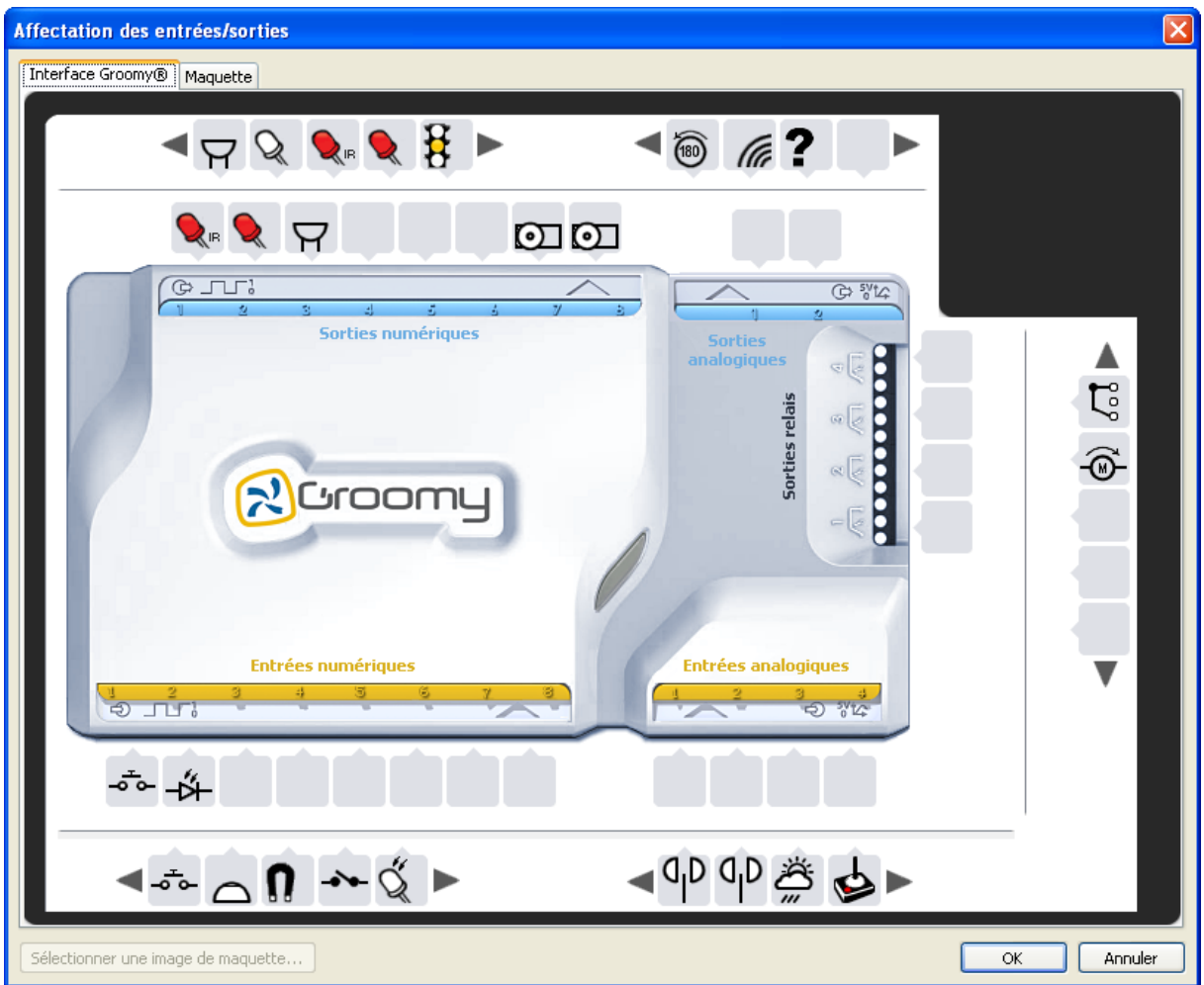

La porte gauche est commandée par la sortie 8 (S8=0 => la porte est fermée ; S8=1 => la porte est ouverte)

La porte droite est commandée par la sortie 7 (S7=0 => la porte est fermée ; S7=1 => la porte est ouverte)

L'émetteur IR est commandé par la sortie 1 (S1=0 => pas d'émission IR, S1=1 émission d'un faisceau IR)

Le gyrophare est commandé par la sortie 2 (S2=0 => le gyrophare est éteint, S2=1 => le gyrophare est allumé)

La télécommande envoie l'information sur l'entrée 1 (E1=0 => pas d'appui sur la télécommande, E1=1 => appui sur la télécommande)

Le récepteur IR envoie l'information sur l'entrée 2 (E2=0 => Présence d'un faisceau, E2=1 => absence de faisceau)

Remarque : le récepteur détecte la présence d'un faisceau IR : toutefois, nous avons choisi la logique de détecter la coupure du faisceau. Si le faisceau est coupé ou absent, alors E2=1. Si le faisceau est présent alors E2=0.

#### **On souhaite visualiser sur un écran les actions et les situations suivantes :**

- ‐ L'appui sur la télécommande
- $\Rightarrow$  2 états : appuyé ou relâché
- ‐ Le clignotement du gyrophare
- $\Rightarrow$  2 états : allumé ou éteint
- ‐ L'ouverture des 2 portes
- $\Rightarrow$  2 états par porte: ouverte ou fermée
- ‐ Le faisceau infrarouge
- $\Rightarrow$  2 états : faisceau non franchi (ligne rouge continue de l'émetteur jusqu'au récepteur) ou faisceau coupé (ligne rouge continue de l'émetteur jusqu'à l'obstacle)

## **L'IHM graphique du portail doit être constituée d'images représentant les différents éléments de notre maquette, suivant les états des entrées/sorties des capteurs/actionneurs.**

On peut différencier :

- ‐ des éléments fixes (piliers moteurs…) pour l'habillage de l'IHM
- ‐ des éléments mobiles (portes)
- ‐ des éléments dynamiques (faisceau, gyrophare, télécommande, personnage)

# **Eléments fixes** *2 Piliers 2 Moteurs* **Eléments mobiles** *Portes gauche et droite avec 2 états : ouvertes ou fermées*

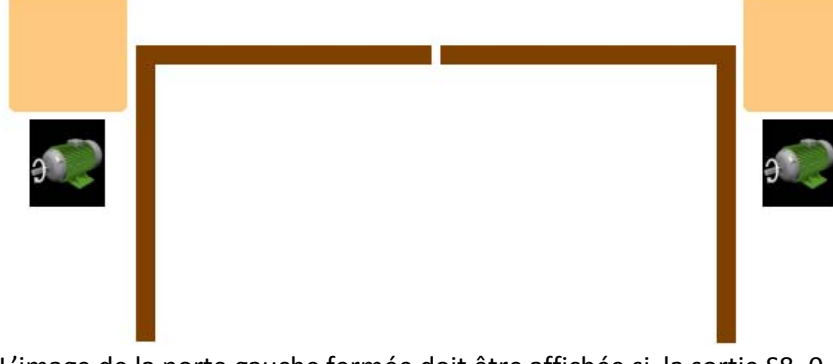

L'image de la porte gauche fermée doit être affichée si la sortie S8=0  $\Rightarrow$  Si S8=1 l'image n'est pas affichée

L'image de la porte gauche ouverte doit être affichée si la sortie S8=1

 $\Rightarrow$  Si S8=0, l'image n'est pas affichée

Idem pour la porte droite.

L'image de la porte droite fermée doit être affichée si la sortie S7=0

- $\Rightarrow$  Si S7=1, l l'image n'est pas affichée
- L'image de la porte droite ouverte doit être affichée si la sortie S7=1
	- $\Rightarrow$  Si S7=0, l'image n'est pas affichée

#### **Eléments dynamiques**

*Emetteur Récepteur Infrarouge* 

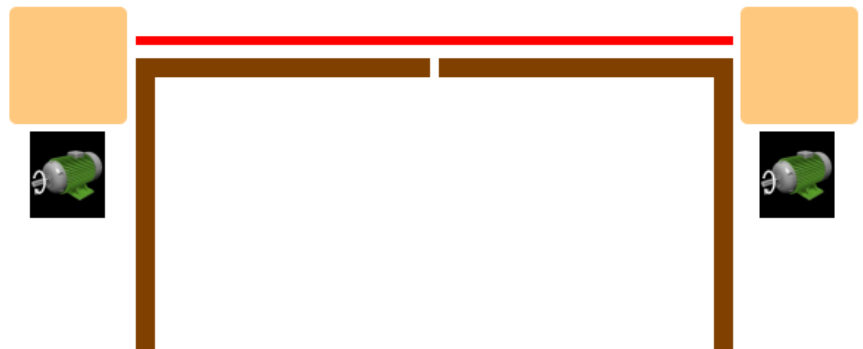

- Ö *2 conditions sont nécessaires afin que la ligne rouge représentant le faisceau soit affichée :*
- *1) La DEL IR est allumée (S1=1) ce qui correspond à l'émission du faisceau ET*
- *2) Le récepteur IR doit détecter la présence du faisceau (E2=0)*
- Ö *Résultat : le faisceau rouge est allumé si S1=1 ET E2=0*

*Emetteur Récepteur infrarouge avec faisceau coupé par un enfant*

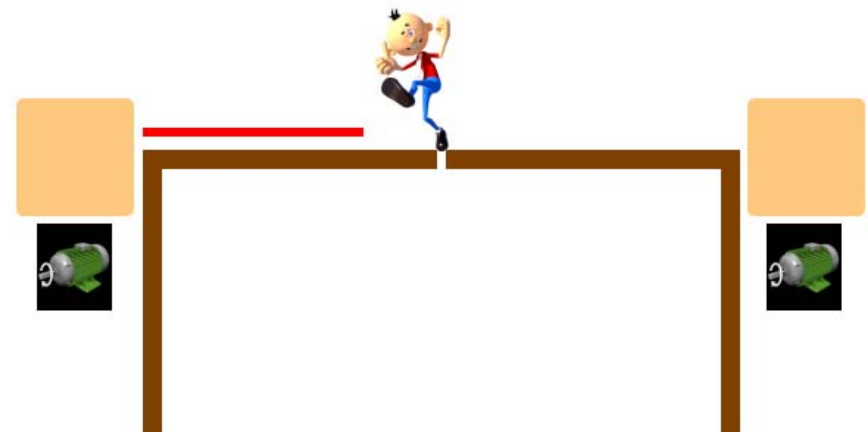

*Ce cas particulier permet de montrer que le faisceau est franchi. Il faut donc visualiser :*

- *1) Que le faisceau est bien émis avec la DEL IR*
- *2) Que le faisceau est coupé et n'arrive pas au récepteur IR*
- Ö *La représentation sera celle d'un faisceau rouge court partant de l'émetteur et d'un personnage simulant ainsi la coupure du faisceau*

*Les conditions d'affichage sont :*

 $\Rightarrow$  Le faisceau rouge court est affiché si la DEL IR est allumée (S1=1) et si le récepteur IR ne *détecte rien (E2=1).*

Ö *L'enfant est affiché si la DEL IR est allumée (S1=1) et si le récepteur ne détecte rien (E2=1).*

*Résultat : le faisceau rouge court et le personnage seront affichés si S1=1 ET E2=1.*

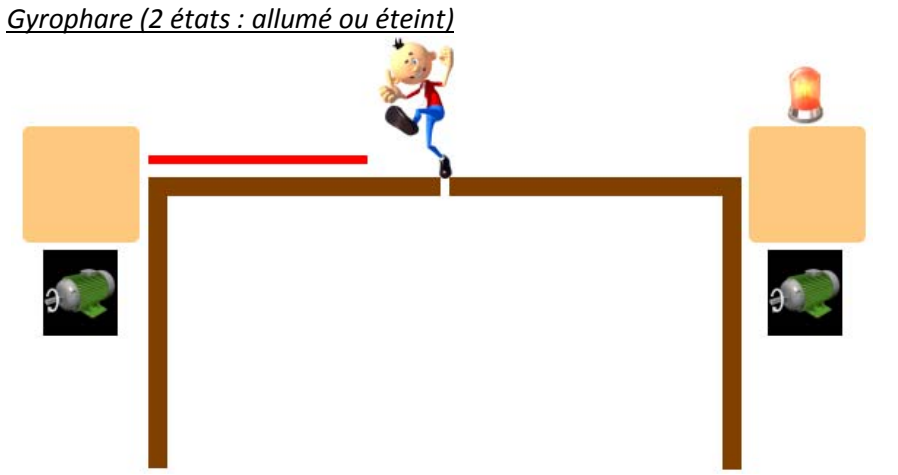

- Ö *L'image du gyrophare est affichée si la sortie S2 du gyrophare = 1 (S2=1)*
- Ö *Si S2=0, l'image n'est pas affichée*

*Télécommande (état relâché)*

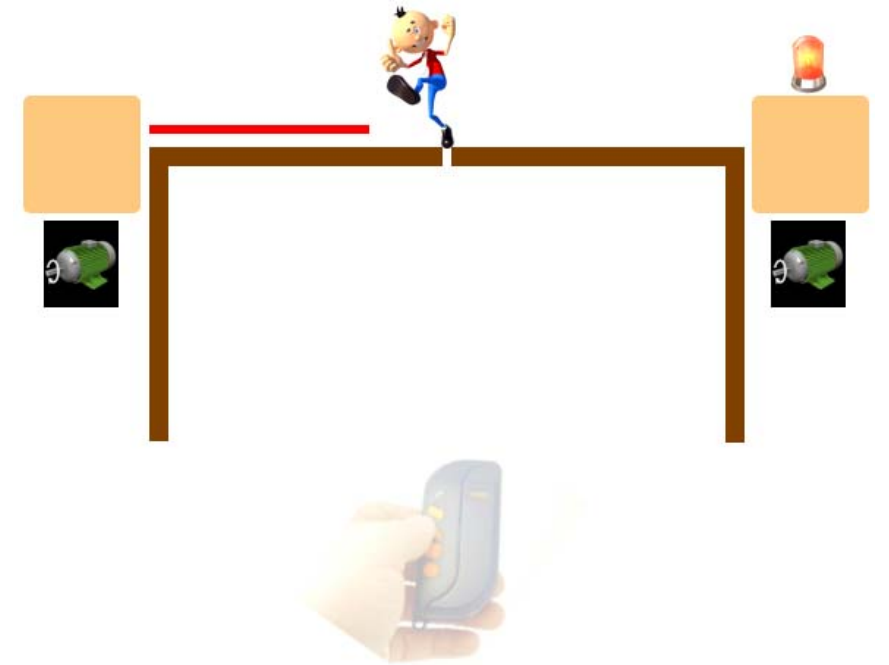

- Ö *L'image de la télécommande transparente est affichée si l'entrée E1 de la télécommande=0 (E1=0)*
- Ö *Si E1=1, l'image n'est pas affichée*

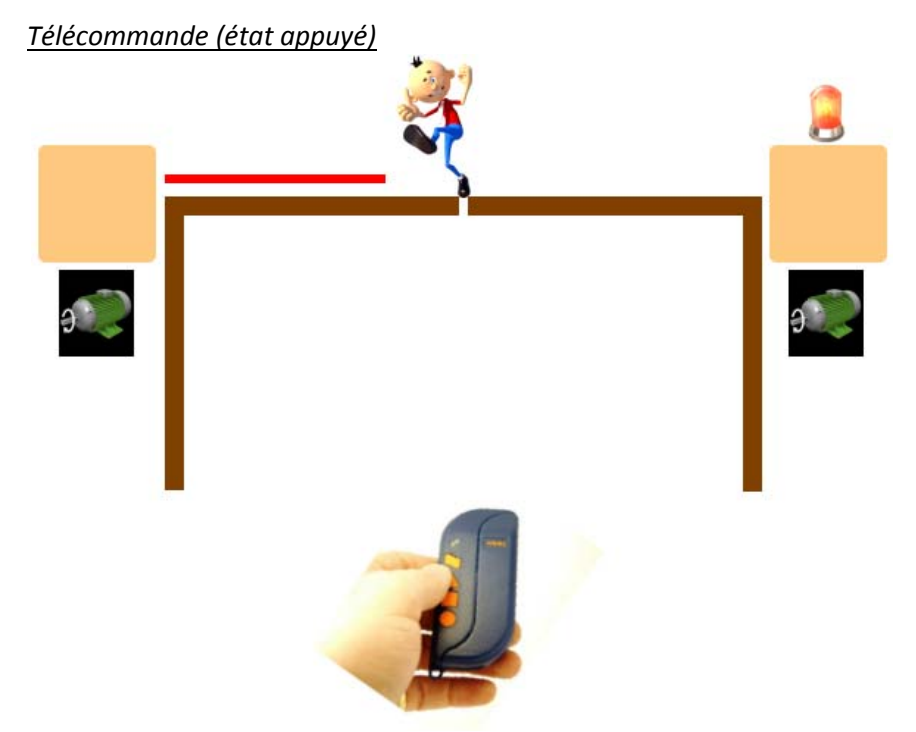

- Ö *L'image de la télécommande est affichée si l'entrée E1 de la télécommande = 1 (E1=1)*
- Ö *Si E1=0, l'image n'est pas affichée*

## **Comment ça marche ?**

- 1) Installer le logiciel WebAcappella (version Gratuite) sur http://www.webacappella.fr/,
- Ö Ce document n'a pas pour vocation d'être une notice du logiciel WebAcappella, celui‐ci disposant de sa propre notice et son utilisation étant très conviviale et intuitive.
- $\Rightarrow$  Nous nous limiterons à l'exploitation du logiciel pour l'application IHM.
- 2) Commencer par créer un nouveau projet avec un nouveau nom : ce projet sera à ouvrir à chaque session.
- 3) Restaurer le fichier **spécimen\_portail.zip** disponible gratuitement en téléchargement sur www.espace-Groomy.fr rubrique « LOGICIELS » puis « INTERFACE HOMME MACHINE ».

#### A l'affichage, on obtient :

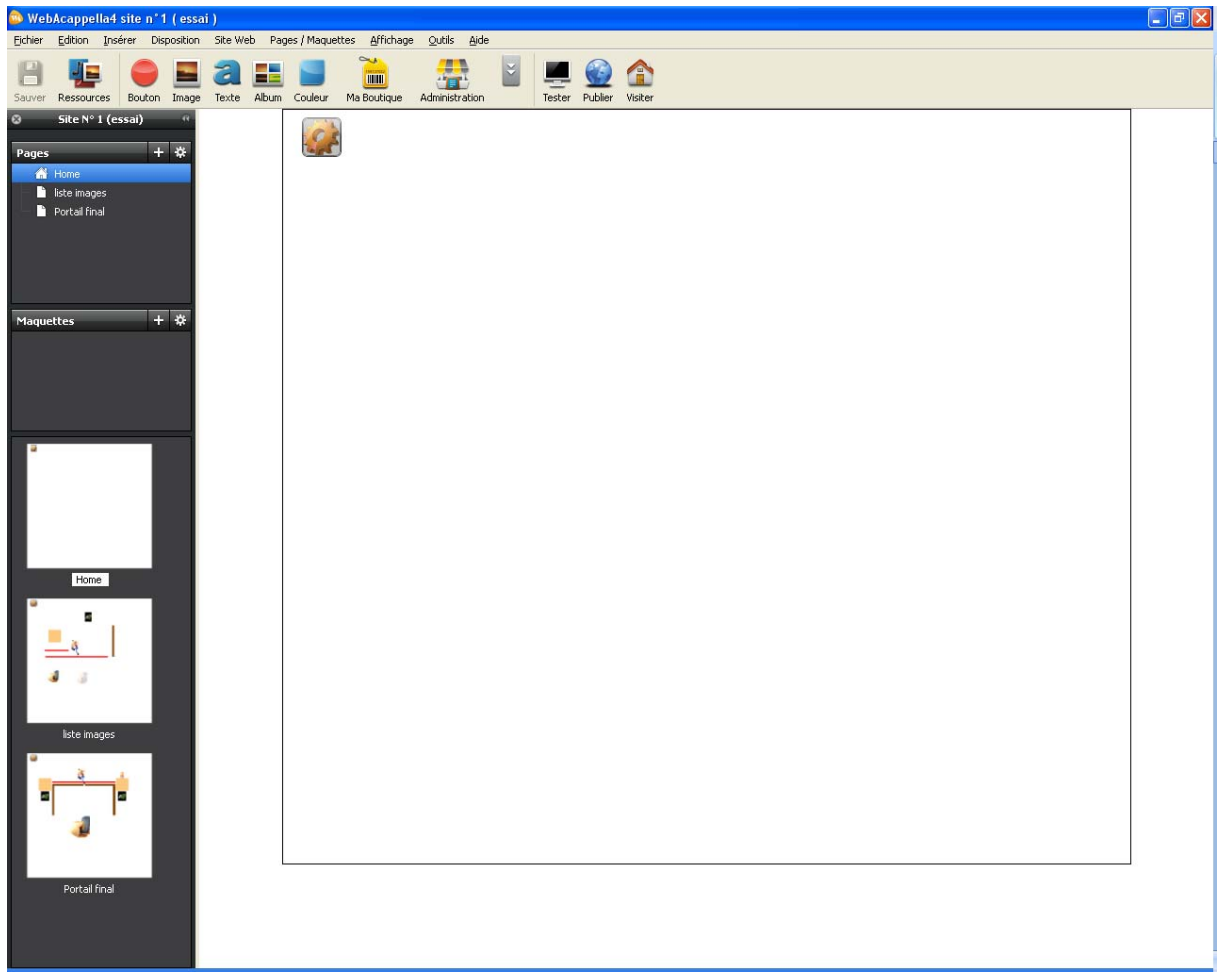

Ce fichier contient 3 maquettes graphiques :

**Home** => page d'accueil du site

**Liste images** => contient toutes les images de l'IHM

**Portail final** => solution complète pour la réalisation de l'IHM

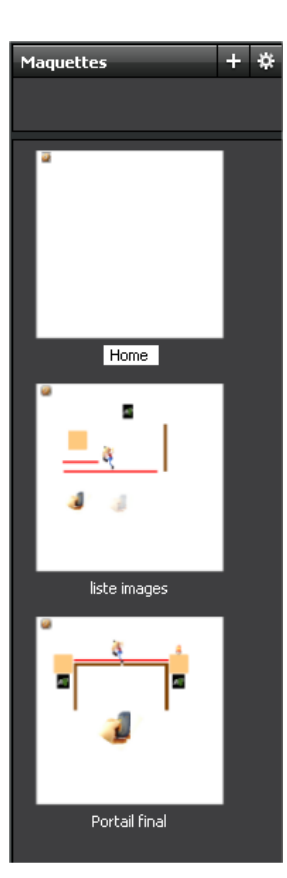

#### Chaque maquette graphique dispose de :

Un bouton de paramétrage **Les** qui sera utilisé :

- 1) Pour choisir l'interface Groomy® à l'aide de son adresse IP
- 2) Pour utiliser des fonctions de calcul simple avec des E/S et des variables (niveau expérimenté)

Un code HTML

 $\Rightarrow$  En passant la souris vers le haut de l'écran, la fenêtre en transparence contenant le code HTML et du JAVASCRIPT nécessaire au fonctionnement de l'IHM, apparaît.

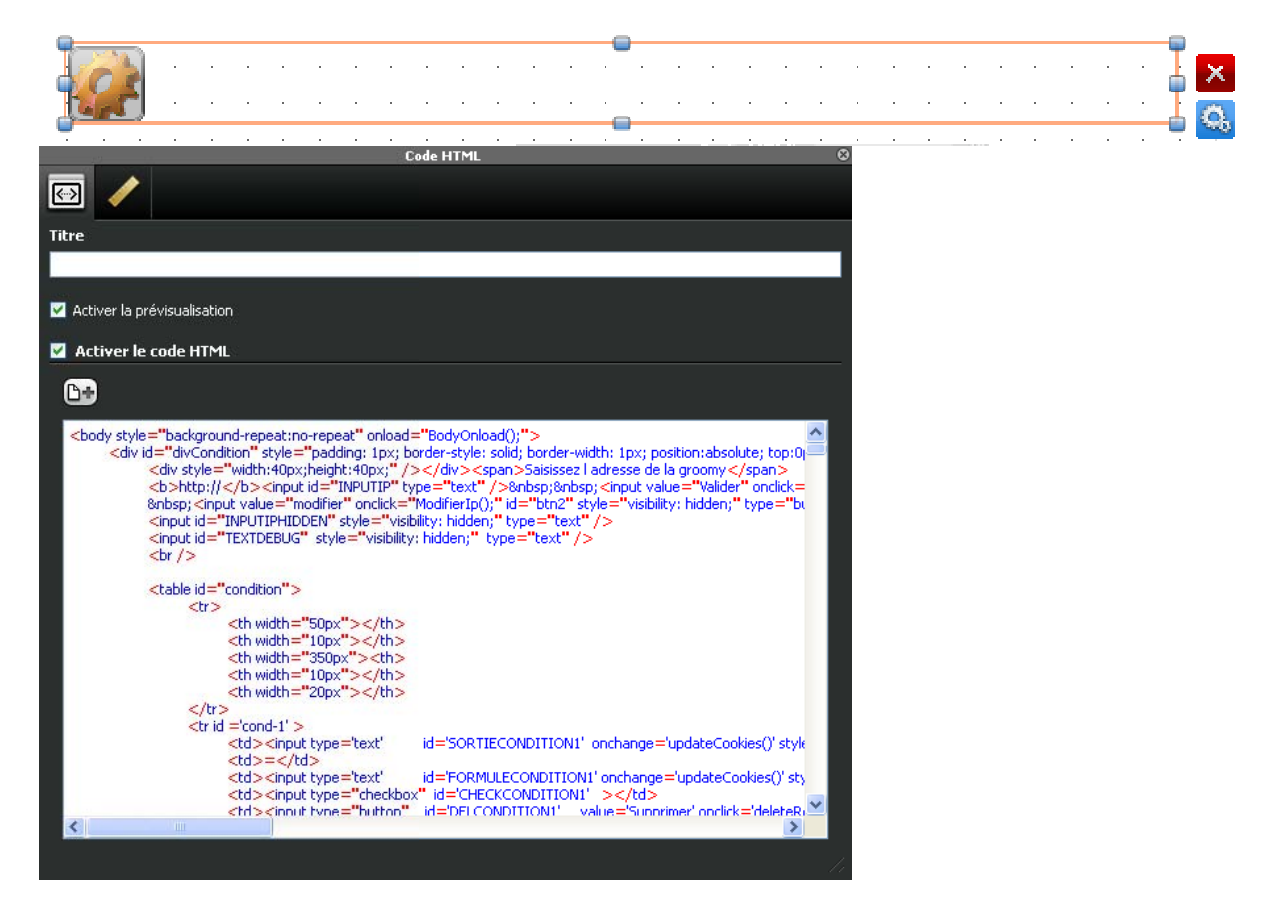

Sélectionner les paramètres de cette fenêtre (icône engrenage) pour HTML/JAVASCRIPT. pour visualiser le code

Ce code sera utilisé pour le protocole de communication (totalement transparent pour l'utilisateur et invisible sur l'IHM) => **ne pas effa acer ou modifier ce code.**

De même, si plusieurs pages sont créées, il est indispensable que ce code soit présent dans chaque page (la copie d'une maquette graphique sera automatique avec la fonction « dupliquer »).

#### **IMPORTANT :**

Avant de créer un nouveau projet, le plus simple consiste à restaurer le fichier spécimen.zip disponible gratuitement en téléchargement sur **www.espace-Groomy.fr** rubrique « LOGICIELS » puis « INTERFACE HOMME MACHINE ».

Sauvegarder votre nouveau projet sous un autre nom. Cette méthode est indispensable afin de garantir la présence des fonctions décrites dans cette page (bouton paramétrage et script). De même, utiliser la fonction « dupliquer » pour créer plusieurs pages.

## **Ma première IHM**

Sélectionner sur la page Maquette « Home »

1) Insertion des images

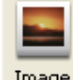

Cliquer sur l'icône image Image ou choisir dans le menu : « Insérer » puis « Image ».

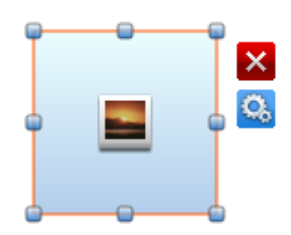

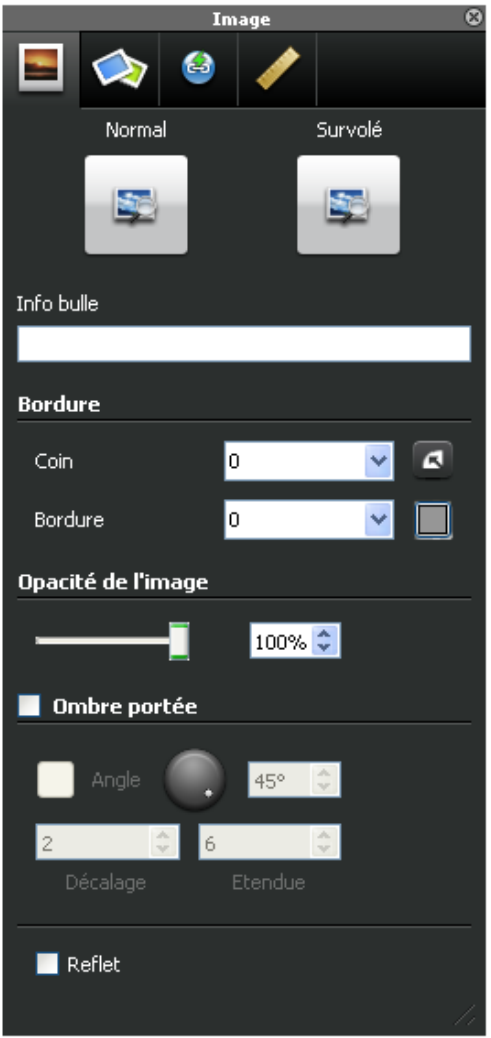

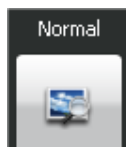

Cliquer sur l'icône de la fenêtre d'édition de l'image pour accéder à la banque d'images.

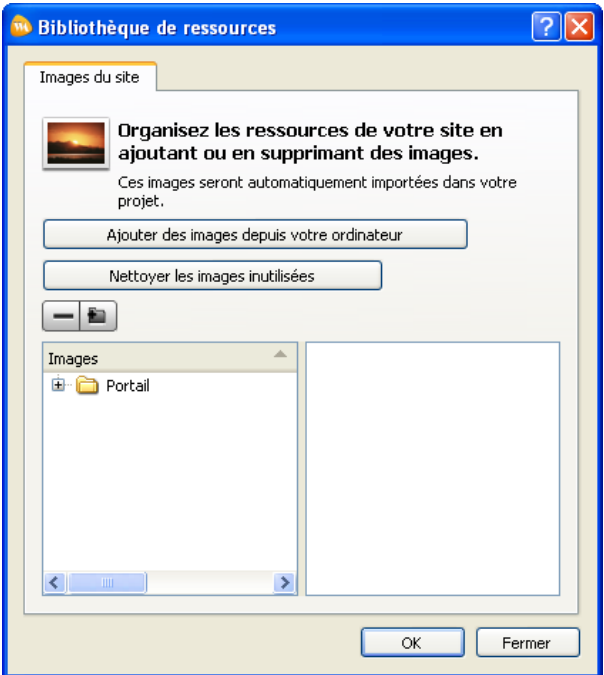

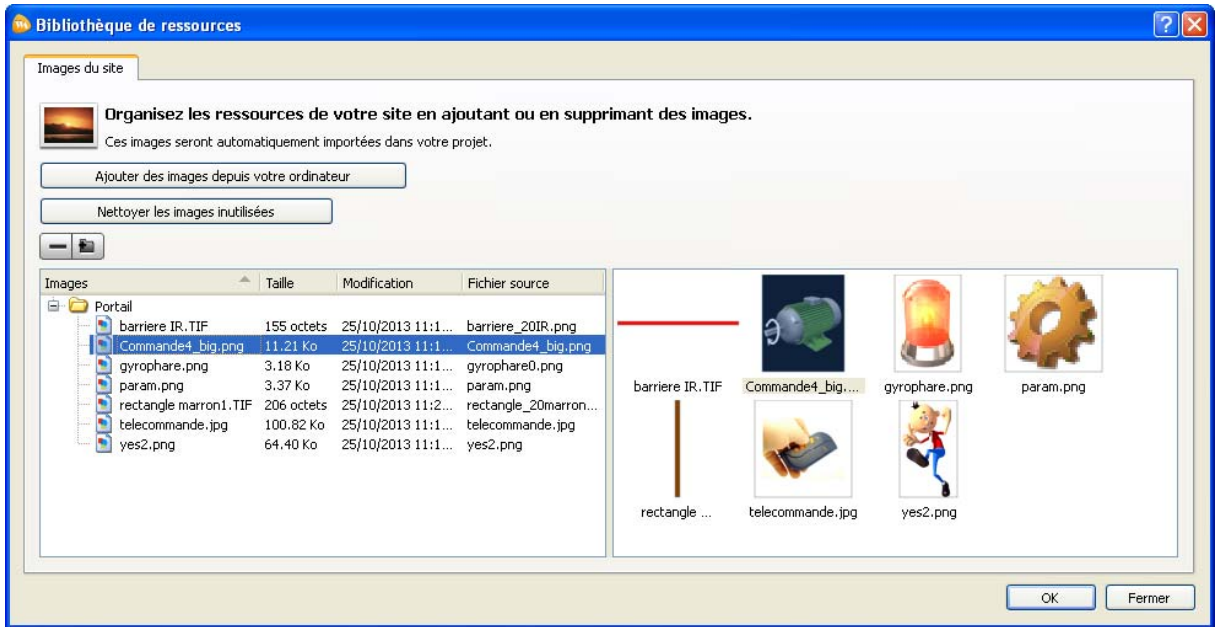

Dans le répertoire Portail se trouve l'ensemble des images disponibles (il est possible d'ajouter des images depuis votre ordinateur).

Sélectionner l'image Gyrophare puis cliquer sur OK.

 $\Rightarrow$  L'image du gyrophare apparaît à l'écran

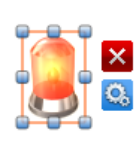

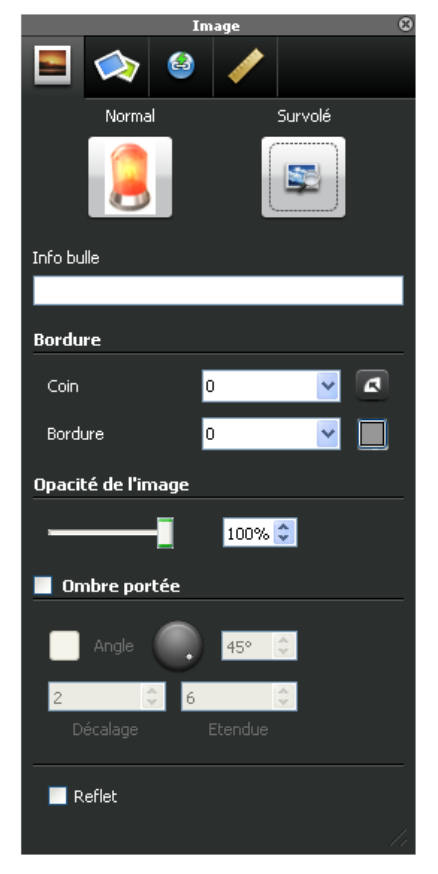

#### 2) Edition de la condition pour rendre cette image interactive

Nous allons nous servir de l'info bulle pour rendre notre image interactive et réaliser ainsi l'IHM (le code HTML décrit précédemment va être utilisé par l'info bulle).

Comme il est décrit plus haut :

- Ö *L'image du gyrophare doit être affichée si la sortie S2 sur laquelle est connecté le Gyrophare = 1 (S2=1)*
- Ö *Si S2=0 l'image n'est pas affichée*

Cliquer dans la case info bulle et rentrer le code : **AFFICHER\_SI(S2==1)**

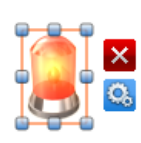

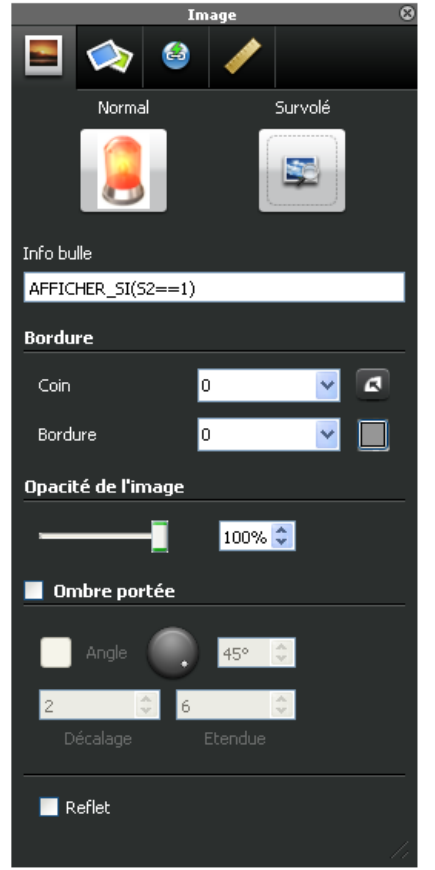

Cliquer en dehors de la fenêtre pour valider

- $\Rightarrow$  L'affichage de l'image Gyrophare est maintenant interactif avec le niveau logique de la sortie S2 de l'interface Groomy®.
- Si S2=1 alors l'image sera affichée.

Si S2=0 alors l'image ne sera pas affichée.

*Remarque* : il est important de respecter la syntaxe (standard informatique) égalité « == » utilisée pour les conditions.

#### 3) Tester l'IHM

A cette étape, tous les capteurs/actionneurs du portail sont connectés à une interface Groomy®, elle‐ même reliée au réseau, comme indiqué au début de ce document.

Avant de générer une page html, lancer le gestionnaire Groomy®, puis sélectionner l'interface Groomy® connectée.

Noter l'adresse IP de l'interface Groomy®.

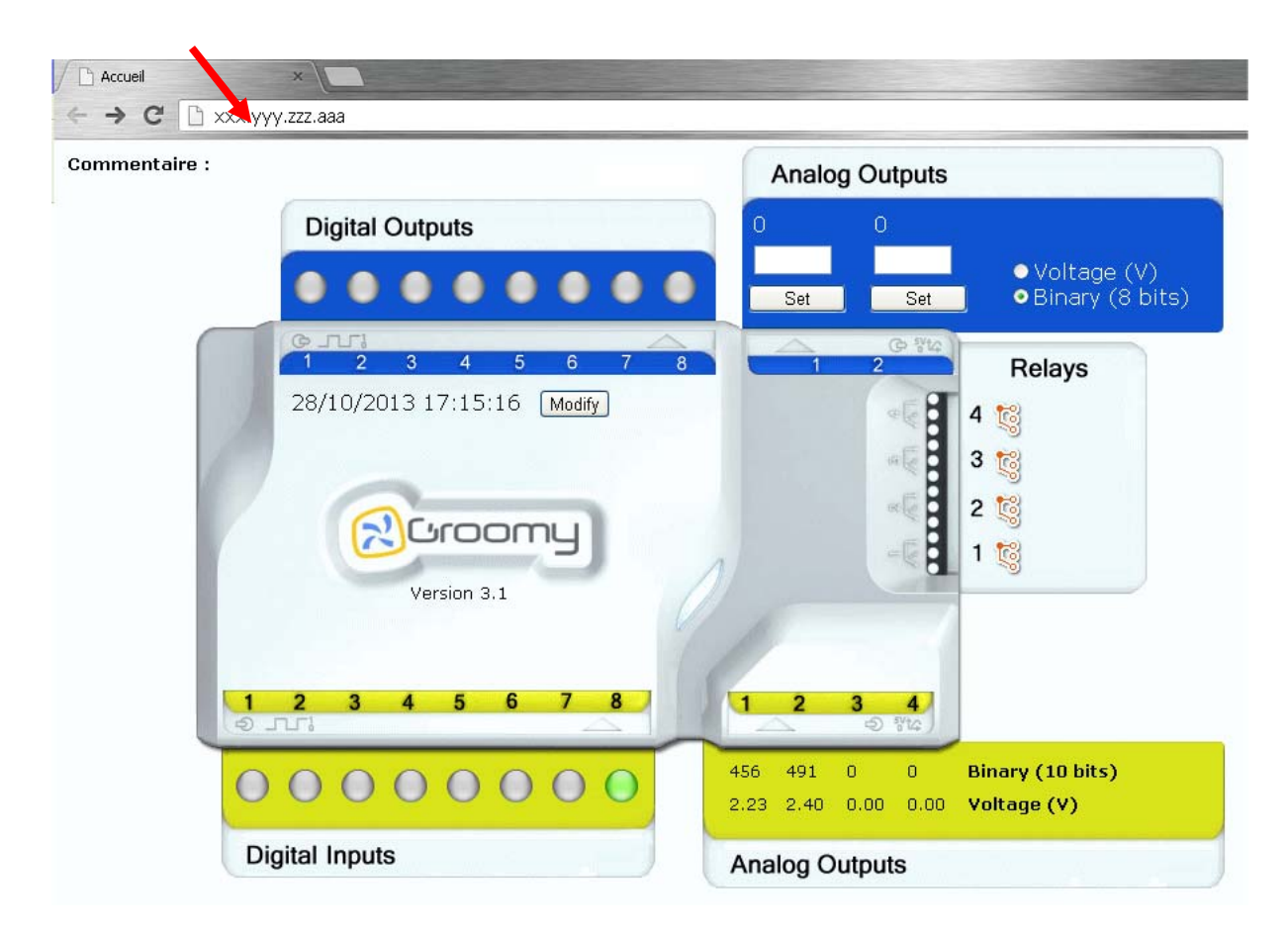

Pour générer une page html qui sera lisible par un navigateur (IE, Firefox, Chrome), dans

Webaccapella, cliquer sur Tester Tester

On doit obtenir à l'écran l'icône de paramétrage

Cliquer sur cette icône pour obtenir l'écran ci‐dessous :

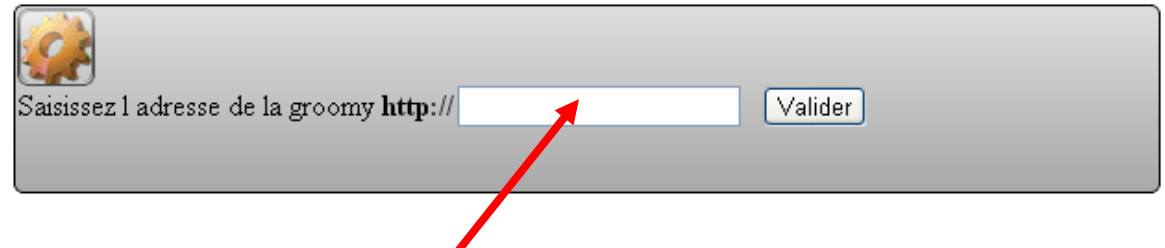

Entrer l'adresse IP de l'interface Groomy® puis valider.

A cet instant, la page HTML dialogue avec l'interface Groomy®.

Cliquer à nouveau sur l'icône  $\mathcal{L}$  pour faire disparaître la fenêtre de paramétrage.

Dans la page html de Groomy® précédemment affichée, cliquer sur la sortie S2 pour faire passer cette sortie à l'état 1.

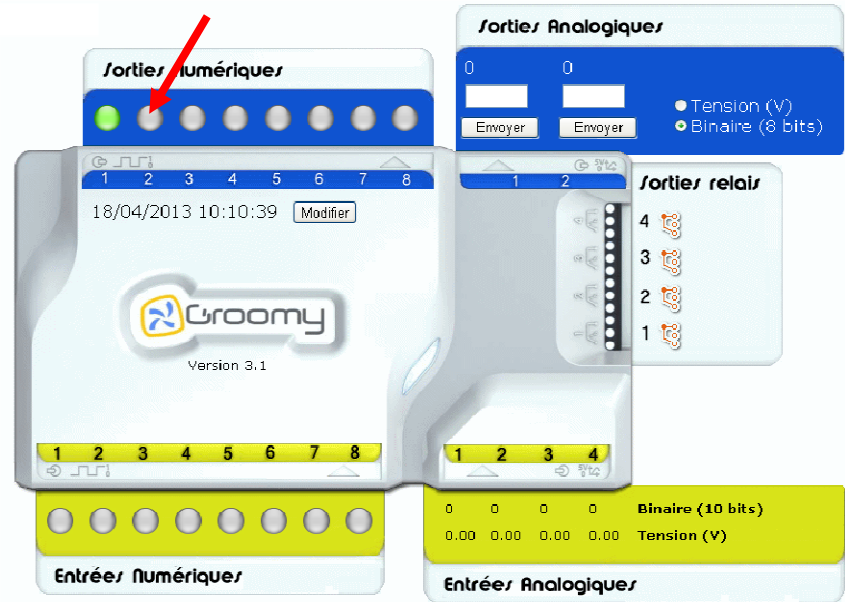

- $\Rightarrow$  La DEL rouge du gyrophare sur la maquette doit s'allumer.
- $\Rightarrow$  L'image du gyrophare à l'écran du navigateur doit être affichée

Changer plusieurs fois l'état logique de la sortie S2 pour faire allumer la DEL rouge (apparaître le gyrophare) et éteindre la DEL rouge (disparaître le gyrophare).

Nous venons de créer notre première page IHM.

## **Ma première IHM (sui ite)**

Nous allons maintenant conditionner l'affichage d'une image en fonction du niveau logique d'une entrée.

Dans WebAccapella, reproduire les mêmes étapes que précédemment :

1) Cliquer sur l'icône image Image

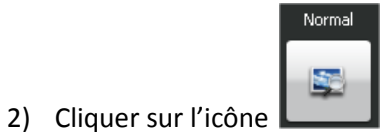

- de la fenêtre d'édition de l'image
- 3) Sélectionner l'image de l la télécommande
- 4) Répéter l'opération pour rajouter une deuxième télécommande

On doit obtenir la fenêtre ci-dessous :

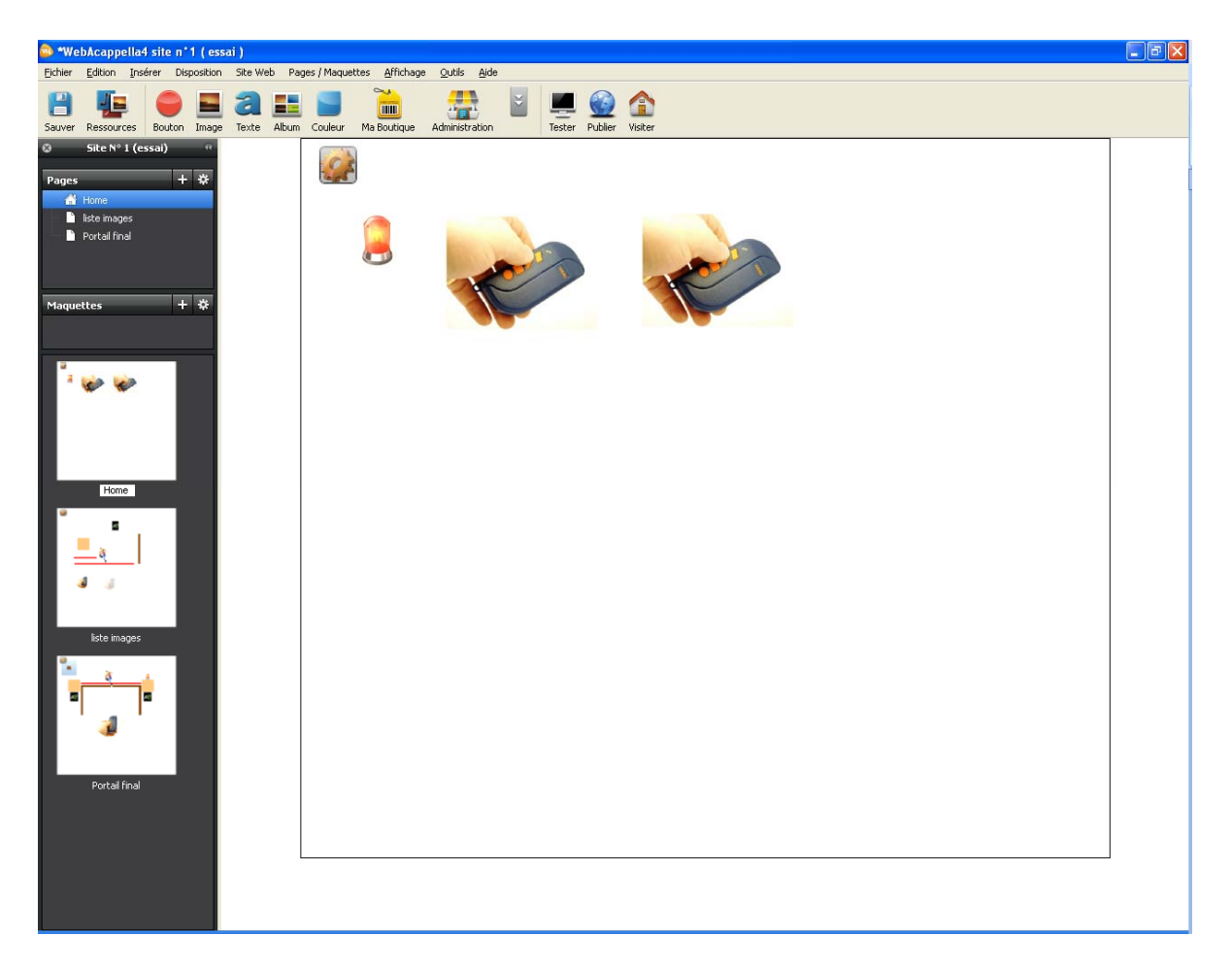

Afin de rendre plus réaliste la page IHM, nous allons en même temps donner un effet d'appui sur la télécommande :

- $\Rightarrow$  Une image de télécommande légèrement transparente sera affichée lorsque l'entrée logique de celle‐ci sera à 0 (pas d'appui sur la télécommande => E1=0).
- Ö Une image de télécommande opaque sera affichée lorsque l'entrée logique de celle‐ci sera à 1 (appui sur la télécommande => E1=1).

曲 Survolé Info bulle AFFICHER\_SI(E1==0) **Bordure**  $\mathsf{Coin}$  $\overline{\bullet}$  $\vert \mathbf{v} \vert$  $\sqrt{2}$ Bordure Б  $\checkmark$   $\Box$ Opacité de l'image - <mark>50% ≎</mark> T Ombre portée ۰  $\blacksquare$  Reflet

Cliquer sur l'une des images de télécommande, puis modifier le paramètre « Opacité de l'image » à 30%.

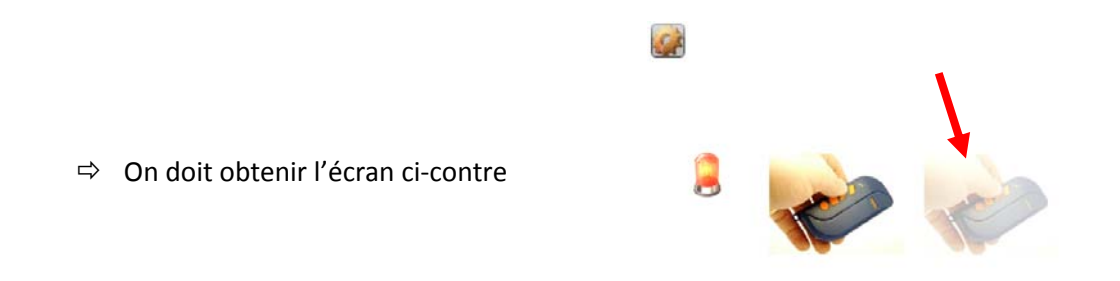

Sélectionner la télécommande opaque et entrer la condition d'affichage dans l'info bulle : **AFFICHER\_SI(E1==1)**

 $\Rightarrow$  L'image de la télécommande opaque sera affichée si l'entrée E1=1 (entrée où est relié le bouton poussoir de la télécommande)

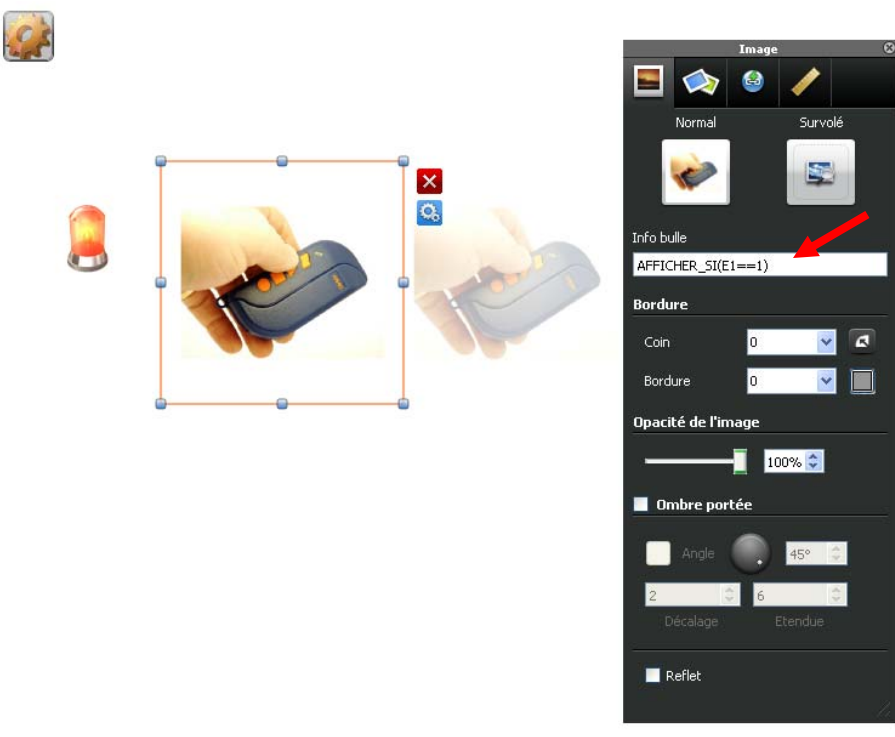

Sélectionner la télécommande transparente et entrer la condition d'affichage dans l'info bulle **AFFICHER\_SI(E1==0)**

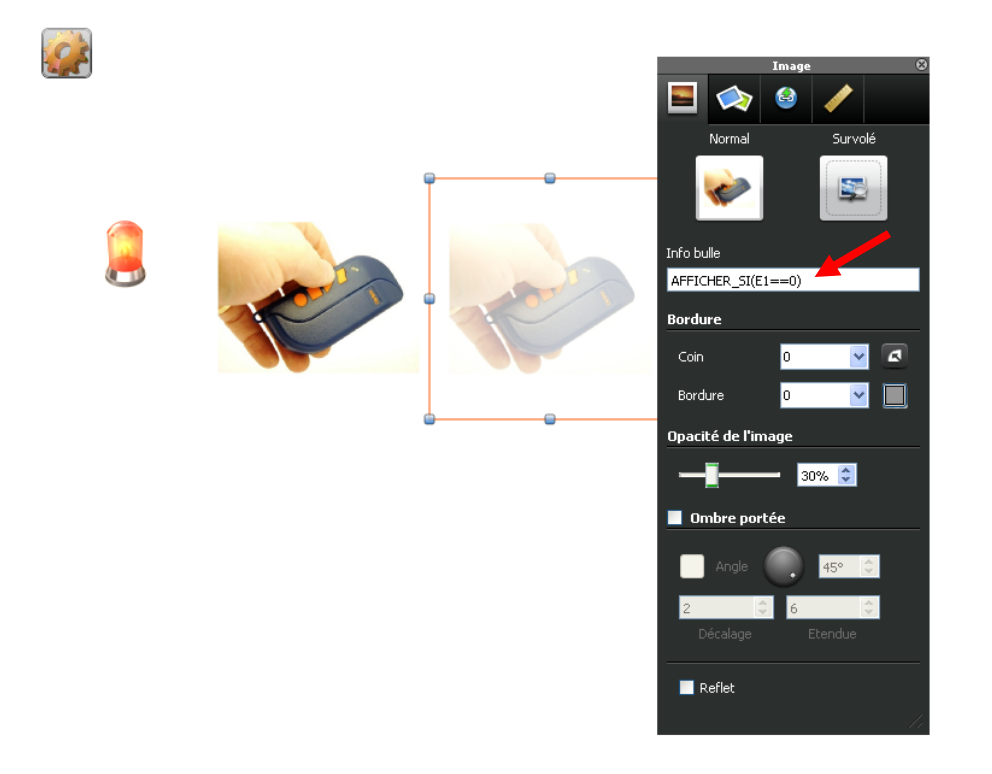

 $\Rightarrow$  L'image de la télécommande transparente sera affichée si l'entrée E1=0 (entrée où est reliée le bouton poussoir de la télécommande).

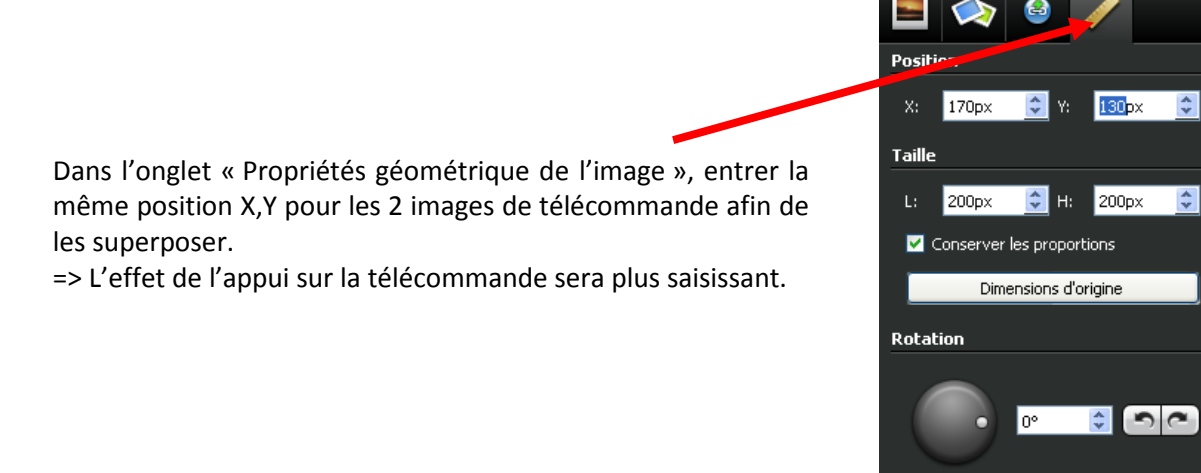

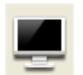

Cliquer sur Tester <sup>Tester</sup> pour lancer à nouveau le navigateur avec la page html ainsi créée.

Appuyer plusieurs fois sur le bouton poussoir, on doit obtenir successivement les images suivantes.

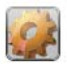

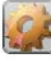

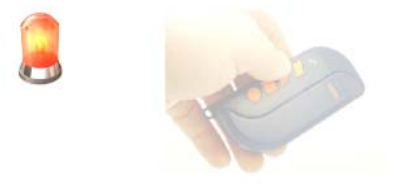

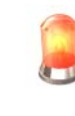

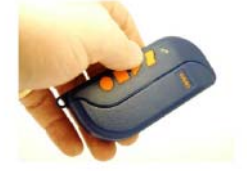

Bouton poussoir relâché 
Bouton poussoir relâché

## **Ma première IHM (suite)**

Nous allons maintenant conditionner l'affichage d'une image en fonction d'une combinaison logique de capteur et actionneur.

Prenons le cas de l'image du faisceau infra rouge.

Comme il est expliqué au début de cette notice :

- $\Rightarrow$  2 conditions sont nécessaires afin que la ligne rouge représentant le faisceau soit affichée :
	- 1) La DEL IR est allumée (S1=1) ce qui correspond à l'émission du faisceau
	- **ET**
	- 2) Le récepteur IR doit détecter la présence du faisceau (E2=0)
- $\Rightarrow$  Résultat : le faisceau rouge est allumé si S1=1 ET E2=0.

Après avoir placé l'image du faisceau à l'écran, paramétrer l'info bulle de cette image avec **AFFICHER\_SI(S1==1 et E2==0).**

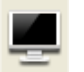

Cliquer sur Tester Fester pour lancer à nouveau le navigateur avec la page html ainsi créée.

- $\Rightarrow$  Placer le niveau logique de la sortie S1 à 1 pour alimenter le faisceau, si celui-ci n'est pas coupé, alors le faisceau sera affiché à l'écran, dans le cas contraire, il disparaîtra.
- $\Rightarrow$  Faire le test en franchissant le faisceau avec la main.

## **Ma première IHM (suite)**

Sur la page nommée « Liste images », toutes les images de la maquette portail ont été créées et leurs affichages conditionnés par rapport au descriptif au début de cette notice.

Cliquer sur chaque image pour observer les conditions indiquées dans les infos bulle.

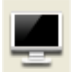

Cliquer sur Tester <sup>Tester</sup> pour lancer à nouveau le navigateur avec la page html ainsi créée.

Sur la maquette portail connectée et câblée, et à l'aide de la page html de l'interface, vérifier le fonctionnement de l'animation.

Il est possible de déplacer toutes les images afin de reconstituer la maquette du portail.

Sur la page nommée « Portail final », le portail est entièrement reconstitué et interactif avec l'état des entrées/sorties.

A l'aide du logiciel GroomySysML et du programme Portail complet.gmy disponible sur www.espace‐ Groomy.fr, télécharger l'application dans l'interface Groomy® et passer en mode automate.

Piloter ensuite le portail suivant le scénario du dossier pédagogique disponible sur www.espace‐ Groomy.fr et visualiser simultanément l'animation de l'IHM à l'écran.

## **Ma première IHM (suite)**

(dans ce cas, contrairement aux conditions, un simple « = »

suffit.

Allons plus loin, il est possible de cliquer sur une image d'une IHM pour changer l'état d'une sortie numérique ou analogique.

Sur la page nommée « Portail final », le scénario est le suivant :

Utiliser les 2 images de moteurs pour commander l'ordre ouverture et de fermeture des portes gauches et droites.

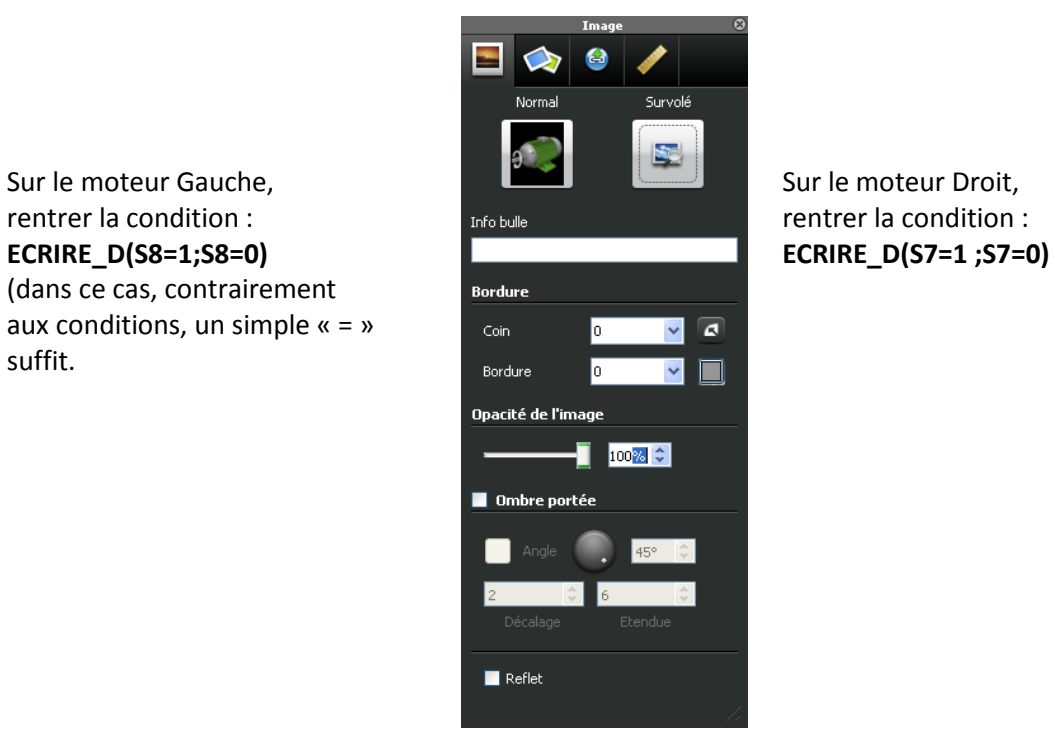

Le fonctionnement détaillé de cette fonction est décrit en annexe **Liste des fonctions et syntaxe** à la fin de cette notice.

Pour chacune des fonctions, un clic gauche de la souris sur l'image placera le niveau de la sortie à 1. En relâchant le bouton de la souris, le niveau de la sortie passe à 0.

Une autre fonction permettant de mémoriser l'appui de souris est la condition :

#### **ECRIRE(S8=!S8)**

Hypothèse S8 est à 0 : Un clic de souris placera en S8 le niveau inverse de lui‐même donc la valeur 1. Un nouveau clic de souris placera l'inverse du niveau 1 donc, la valeur 0.

Il est très facile de tester l'ensemble des fonctions disponibles.

## **Liste des fonctions et syntaxe**

#### **Toutes les entrées/sorties de Groomy® peuvent être utilisées.**

**Le nom des entrées/sorties ne peut être modifié à savoir :** E1 à E8 pour les entrées numériques 1 à 8 S1 à S8 pour les sorties numériques 1 à 8 EANA1 à EANA4 pour les entrées analogiques 1 à 4 SANA1 et SANA2 pour les sorties analogiques 1 a 2 R1 à R4 pour les sorties relais 1 à 4

#### **Toutes les fonctions sont écrites dans l'info bulle de chaque image.**

#### **AFFICHER\_SI => L'image est affichée si la condition est vraie (rafraichissement toutes les ½ sec)**

AFFICHER\_SI(condition)

 $\Rightarrow$  Condition est le résultat logique d'un calcul et/ou de comparaison

#### **LIRE => Affiche une valeur d'un résultat au dessus de l'image (rafraichissement toutes les ½ sec)**

LIRE(EANAx)

- $\Rightarrow$  Afficher la valeur de l'entrée analogique (x)
- $\Rightarrow$  x est compris entre 1 et 4 (entrée analogique 1 à 4)
- $\Rightarrow$  La valeur affichée est comprise entre 0 et 1023

#### LIRE(SANAx)

- $\Rightarrow$  Afficher la valeur de la sortie analogique (x)
- $\Rightarrow$  x est compris entre 1 et 2 (sortie analogique 1 à 2)
- $\Rightarrow$  La valeur affichée SANAx est comprise entre 0 et 255

#### LIRE(Ex)

- $\Rightarrow$  Afficher la valeur de l'entrée numérique (x)
- $\Rightarrow$  x est compris entre 1 et 8 (entrée numérique 1 à 8)
- $\Rightarrow$  La valeur affichée Ex est égal à 0 ou 1

#### LIRE(Sx)

- $\Rightarrow$  Afficher la valeur de la sortie numérique (x)
- $\Rightarrow$  x est compris entre 1 et 8 (sortie numérique 1 à 8)
- $\Rightarrow$  La valeur affichée Sx est égal à 0 ou 1

#### LIRE(Rx)

- $\Rightarrow$  Afficher la valeur de l'entrée numérique relais (x)
- $\Rightarrow$  x est compris entre 1 et 8 (sortie relais 1 à 4)
- $\Rightarrow$  La valeur affichée Rx est égal à 0 ou 1

#### LIRE(VARx)

- $\Rightarrow$  Afficher au dessus de l'image la valeur de la variable VARx
- $\Rightarrow$  x est compris entre 0 et 9

#### LIRE(Formule)

- $\Rightarrow$  Affiche le résultat de la formule spécifiée
- $\Rightarrow$  Formule est une combinaison de variables, Entrées/sorties, nombres

#### Exemple

LIRE(EANA1+1)

 $\Rightarrow$  Affiche le résultat de la valeur de l'entrée analogique1 +1

LIRE(EANA1+SANA1)

 $\Rightarrow$  Affiche le résultat de la valeur de l'entrée analogique1 + la valeur de la sortie analogique 1

#### **Option possible**

Si on souhaite obtenir un nombre de décimales particulier et une unité spécifique: LIRE(EANA1;d=1;u="°C")

**d** => correspond au nombre de décimales après la virgule

**u** => indique que la chaine de caractères entre " " sera ajoutée à la mesure La valeur affichée sera un nombre décimal.

#### Exemple

Sur l'entrée analogique 1 (EANA1), brancher le capteur anémomètre Groomy. Celui‐ci renvoi la valeur 0V à 5V qui correspond de 0 km/h à 20 km/h Les valeurs lues EANA1 sont comprise entre 0 et 1023

- $\Rightarrow$  0 correspond à 0 km/h
- $\Rightarrow$  1023 correspond à 20 km/h

Supposons que La valeur lue EANA1=500

Pour avoir le résultat en km/h, il suffit de faire la règle de 3 : (EANA1/1023)\*20

LIRE((EANA1/1023)\*20)

=> En l'absence de « d » le nombre de décimales sera par défaut de 3 et l'affichage sera 9,775

#### LIRE((EANA1/1023)\*20;d=1)

=> fera s'afficher 9,8 (qui correspondra à l'arrondi avec une décimale)

LIRE((EANA1/1023)\*20 ;d=0) => fera s'afficher 10

LIRE((EANA1/1023)\*20;d=1;u="km/h") => La valeur affichée au dessus de l'image sera **9,8 km/h.**

#### **ECRIRE =>Ecrire une valeur dans une sortie ou une variable (à chaque clic de souris sur l'image)**

ECRIRE(SANAx=Résultat) / ECRIRE(Sx=Résultat) / ECRIRE(Rx=Résultat)

- $\Rightarrow$  Ecrire dans une sortie analogique (x) la valeur Résultat
- $\Rightarrow$  x est compris entre 1 et 2 pour les sorties analogiques (SANAx), 1 et 8 pour les sorties numériques (Sx), et 1 et 4 pour les relais (Rx).
- $\Rightarrow$  Résultat est un nombre qui peut être un calcul d'autres variables
	- o Doit être compris entre 0 à 255 pour les SANAx
	- o Doit être compris entre 0 et 1 pour les Sx ou Rx

#### Astuce

Pour inverser l'état d'une sortie logique à chaque clic de souris sur l'image : ECRIRE(Sx= !Sx) Si Sx=1, un clic sur l'image rendra Sx=0 Si Sx=0, un clic sur l'image rendra Sx=1

ECRIRE(VARx=COND)

 $\Rightarrow$  VARx est une variable

- $\Rightarrow$  x est compris entre 0 et 9 (10 variables possibles)
- $\Rightarrow$  COND = nombre ou le résultat d'une condition ou d'un calcul

#### **ECRIRE\_D =>Ecrire une valeur dans une sortie ou une variable (Appuyé ou Relâché)**

Cette fonction permet d'écrire des valeurs à des sorties ou variables en cliquant sur l'image. Une valeur peut être écrite en cliquant sur l'image avec la souris. Une autre valeur peut être écrite en relâchant le clic de la souris.

#### ECRIRE\_D(Sx=VALEUR1 ;Sx=VALEUR2)

En cliquant sur l'image contenant cette condition, Sx prend la valeur VALEUR1. En relâchant la souris de l'image contenant cette condition, Sx prend la valeur VALEUR2.

#### ECRIRE\_D(SANAx=Résultat1; SANAy=Résultat2)

- $\Rightarrow$  Les sorties SANA1 et SANA2 sont concernées.
- $\Rightarrow$  En cliquant sur l'image contenant cette condition, SANAx prend la valeur Résultat1.
- $\Rightarrow$  En relâchant la souris, SANAx prend la valeur Résultat2.

X et y peuvent être égaux.

#### ECRIRE\_D(VARx=COND1 ;VARy=COND2)

- $\Rightarrow$  VARx est une variable
- $\Rightarrow$  x et y sont compris entre 0 et 9 (10 variables possibles)
- $\Rightarrow$  COND1 = nombre ou le résultat d'une condition ou d'un calcul
- $\Rightarrow$  COND2 = nombre ou le résultat d'une condition ou d'un calcul
- $\Rightarrow$  VARx prendre la valeur de COND1 au clic appuyé sur l'image
- $\Rightarrow$  VARy prendre la valeur de COND2 au clic relâché sur l'image

X et y peuvent être égaux.

#### **Liste des variables :**

Interface Groomy® Les entrées numériques (0 ou 1) E1, E2, E3, E4, E5, E6, E7, E8

Les sorties numériques (0 ou 1) S1, S2, S3, S4, S5, S6, S7, S8

Les entrées analogiques (0 à 1023) EANA1, EANA2, EANA3, EANA4

Les sorties analogiques (0 à 255) SANA1, SANA2

Les relais (0 ou 1) R1, R2, R3, R4

Les noms de variables figées (‐99999 à 99999) VAR0, VAR1, VAR2, VAR3, VAR4, VAR5, VAR6, VAR7, VAR8, VAR9

#### **Condition sur la variable Heure de Groomy®**

**Condition particulière par rapport à l'heure, minutes, secondes interne à Groomy®**

HEURESUP(heure, minute, seconde)

 $\Rightarrow$  Sera égale à 1 si l'heure, minute, seconde de Groomy® est supérieure aux valeurs saisies

HEURESUPEGAL(heure, minute, seconde)

 $\Rightarrow$  Sera égale à 1 si l'heure, minute, seconde de Groomy® est supérieure ou égale aux valeurs saisies

HEUREINF (heure, minute, seconde)

 $\Rightarrow$  Sera égale à 1 si l'heure, minute, seconde de Groomy® est inférieure aux valeurs saisies

HEUREINFEGAL (heure, minute, seconde)

 $\Rightarrow$  Sera égale à 1 si l'heure, minute, seconde de Groomy® est inférieure ou égale aux valeurs saisies

HEUREEGAL (heure, minute, seconde)

 $\Rightarrow$  Sera égale à 1 si l'heure, minute, seconde de Groomy® est inférieure ou égale aux valeurs saisies

**Remarque :**

Dans l'écriture des fonctions, **il est primordial** que la structure de la syntaxe ainsi que le nombre de parenthèses ouvertes et fermées soit bien respectés.

Suivant le nombre d'images, la vitesse de l'ordinateur et le choix du navigateur, la vitesse de rafraîchissement de l'interactivité des images peut être différente.

Il est conseillé de créer image par image et de vérifier à chaque fois le résultat attendu.

#### **Service après vente**

Pour un support sur les IHM des maquettes Jeulin :

#### **JEULIN ‐ SUPPORT TECHNIQUE**

468, rue Jacques Monod CS 21900 27019 EVREUX CEDEX FRANCE 0 825 563 563 \*

*\* 0,15 € TTC/ min à partir d'un poste fixe*

Pour un support sur les IHM des maquettes Technologie Services :

#### **Technologie Services**

ZI du Gavé 42330 SAINT‐GALMIER 0820 820 081\*

*0,099 EUR HT / min à partir d'un poste fixe*